## **O** Formpipe.

[Knowledgebase](https://support.formpipe.com/kb) > [Lasernet](https://support.formpipe.com/kb/lasernet) > [Lasernet Training](https://support.formpipe.com/kb/lasernet-training) > [Lasernet Form Editor 9 - Designing Forms](https://support.formpipe.com/kb/lasernet-form-editor-9-designing-forms) > [Add a New Rearrange](https://support.formpipe.com/kb/articles/add-a-new-rearrange)

## Add a New Rearrange

Alex Pearce - 2024-03-18 - [Comments \(0\)](#page--1-0) - [Lasernet Form Editor 9 - Designing Forms](https://support.formpipe.com/kb/lasernet-form-editor-9-designing-forms)

## Lasernet

In this exercise, you can learn how to rearrange data from the XML data view to the output view. When we talk about rearranging a text, we refer to the process of defining how data contained in the input grab file is represented/manipulated in the final form.

Being added, an output rearrange acquires a default font and font size. Otherwise, the last used font and size are applied. The height and width of a rearrange is automatically calculated based on number/height of lines and length/size of the text.

## Exercise

To start, download and import the attached configuration called **03. Add a new Rearrange** in **Lasernet Developer 9**. Afterwards, go to the **Forms** section, and then open the **Sample** form.

Once you are done, follow the steps listed below:

- 1. On the **Developer** toolbar, select the **Rearrange** tool.
- 2. Once the mouse cursor has changed to a cross, click the **/Report/Text** input node.

3. On the **Property** bar, set a position for **X** to **10 mm** to specify a left position of the Rearrange, as well as set a position for **Y** to **50 mm**. The **Y** position is a baseline of the first line in the Rearrange.

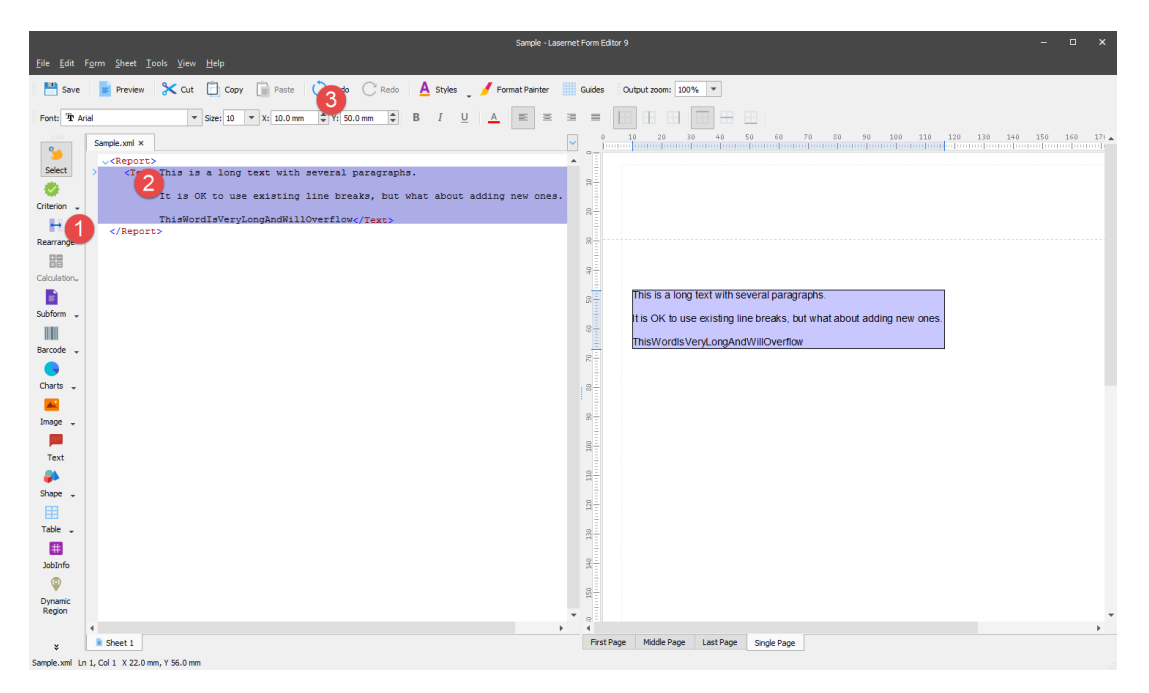

4. To set properties for a Rearrange, either double-click the object, and then switch to the **Position** tab, or right-click the object, and then select **Position** in the context menu. As a result, the **Edit Rearrange** dialog opens with the **Position** tab.

5. On the **Position** tab, set **Size type** to **Auto Y**.

6. Set **Width** to **55 mm**, and click **Ok** to apply settings.

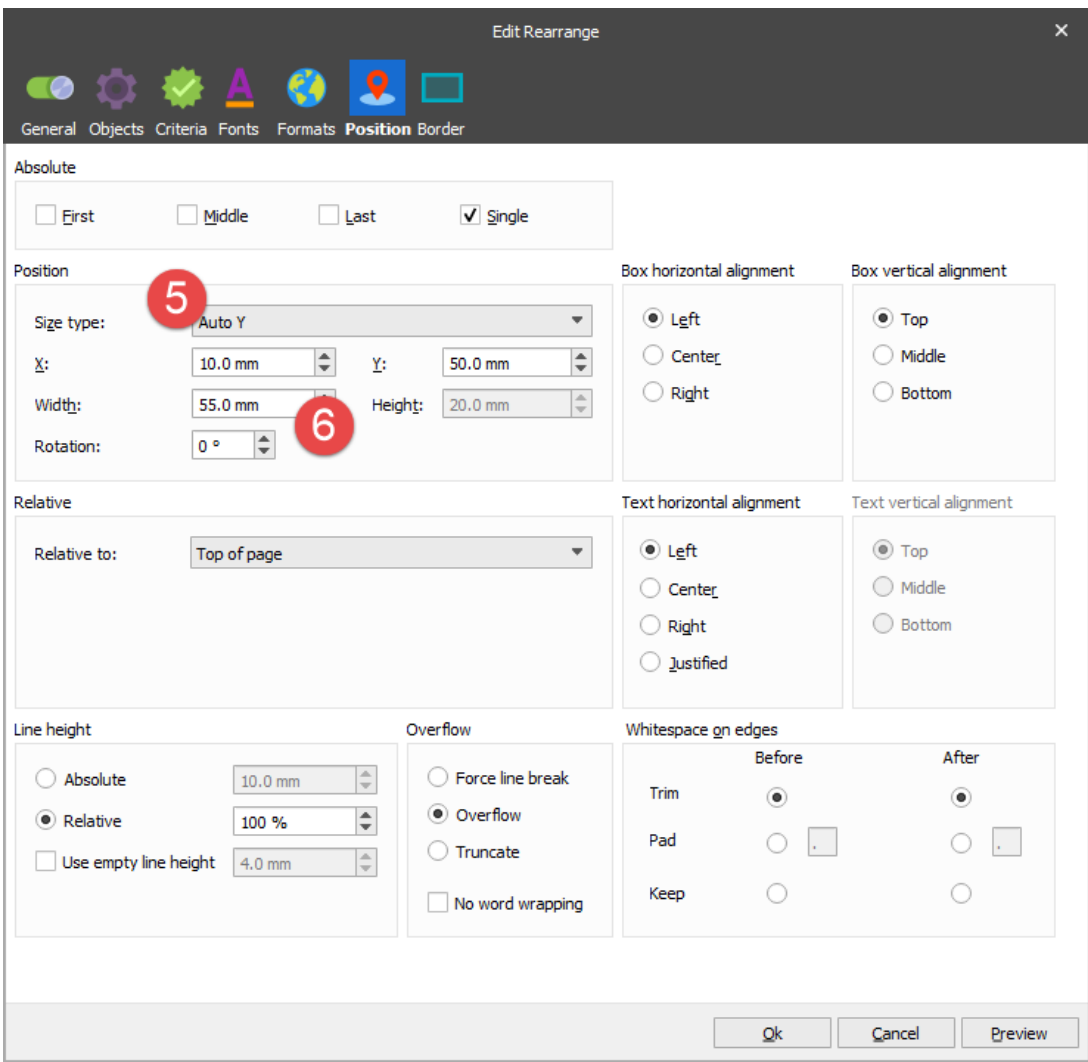

The width of the Rearrange object is now defined. If the last word does not fit the width of the Rearrange, it is shown outside the box frames. It is a default behavior.

7. Add a copy of the Rearrange to the clipboard. To this end, right-click the Rearrange, and then select **Copy** in the context menu. Otherwise, on the **Menu** bar, click **Edit**, and then click **Copy**.

8. Afterwards, you can paste a copy of the Rearrange from the clipboard. To this end, rightclick anywhere in the output view, and then select **Paste** in the context menu. As a result, the Rearrange is inserted at the selected point. Edit now properties of the new Rearrange object: set a position for **X** to **80 mm** and a position for **Y** to **50 mm**.

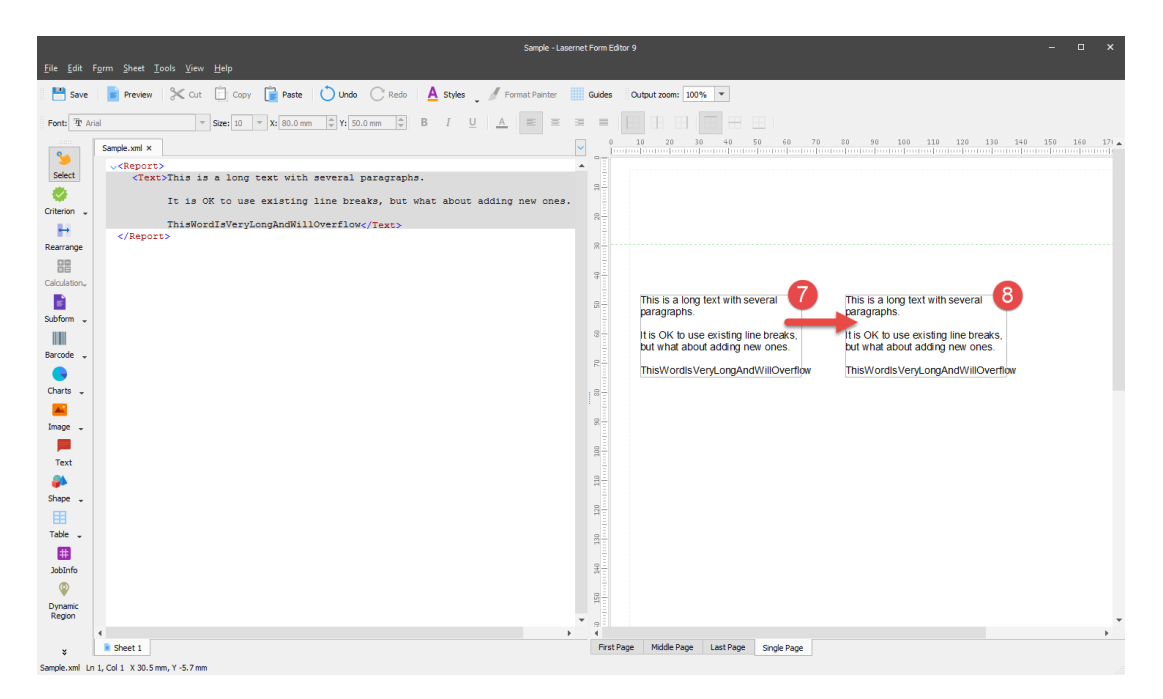

If you paste an object via the **Menu** bar by clicking **Edit**, and then clicking **Paste**, the object is exactly pasted to the position of the object being copied. Two objects with the same contents at the same position contain a text string which is darker than the other objects.

9. Edit properties of the added Rearrange.

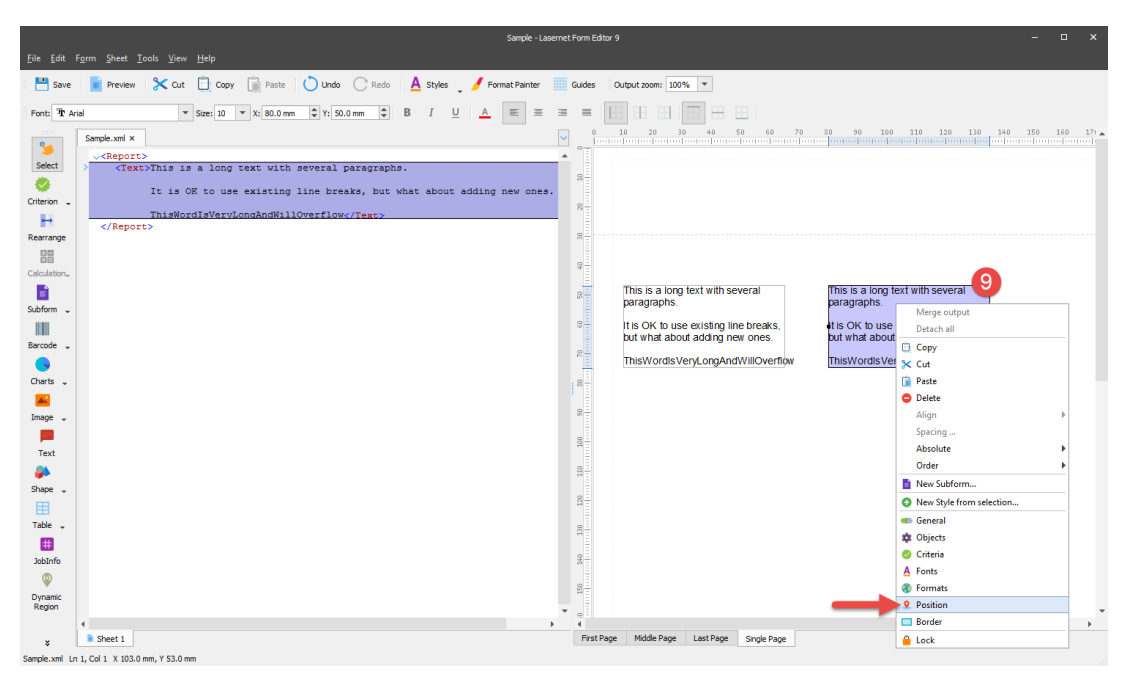

10. Set **Rotation** to **45 degrees**.

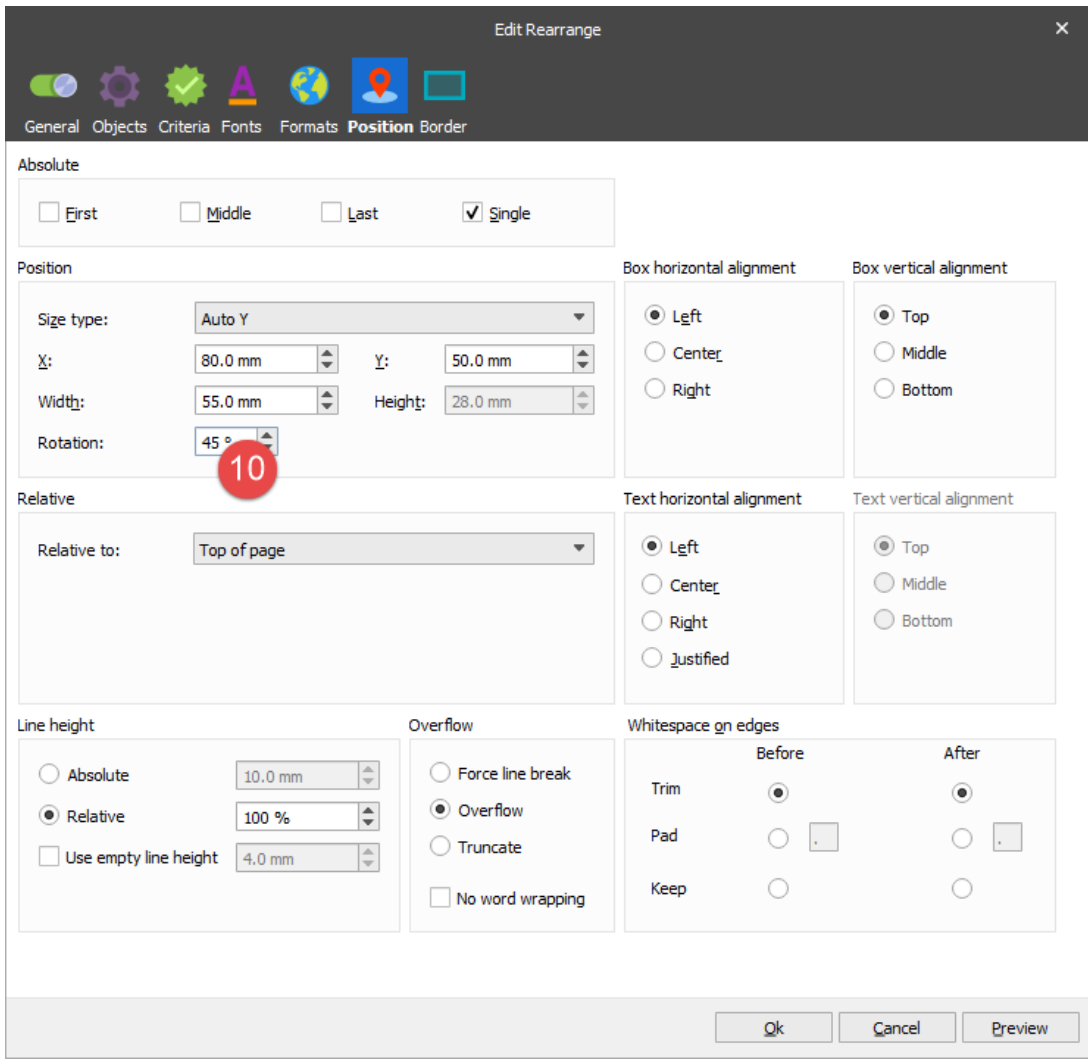

Thus, you add a text rotation to the Rearrange object.

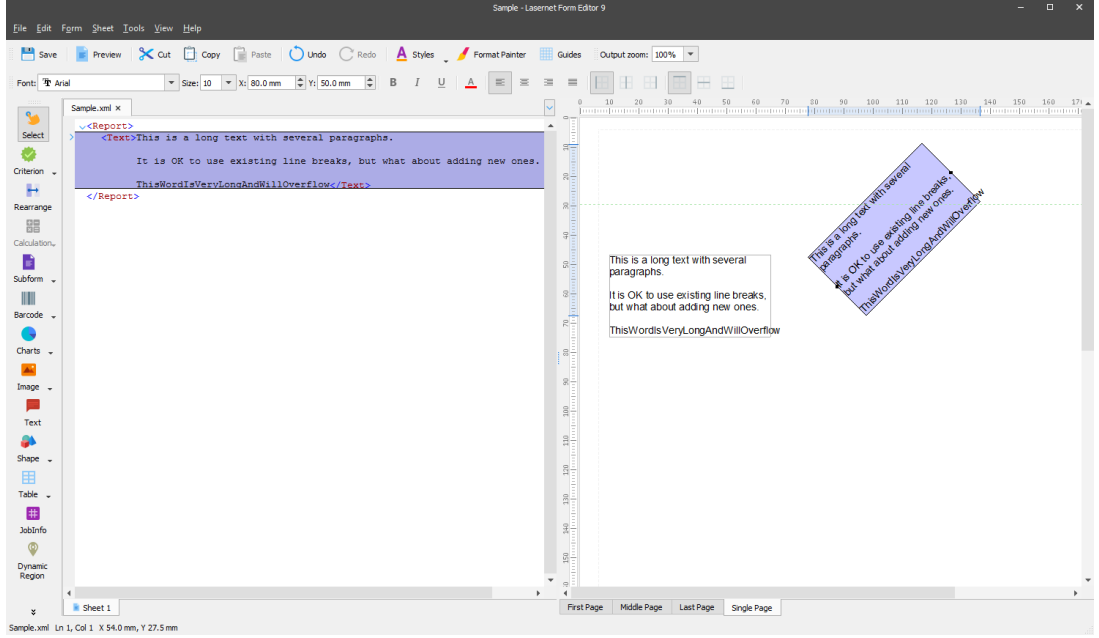

**Attachments**

• 03.-Add-a-Rearrange.lnconfigx (28.38 KB)